### 6.6. フォトアルバム

6.6.1. フォトアルバムとは 写真などの画像を掲載する機能です。 登録した写真はスライドショーで表示する事もできます。 例:写真の表示

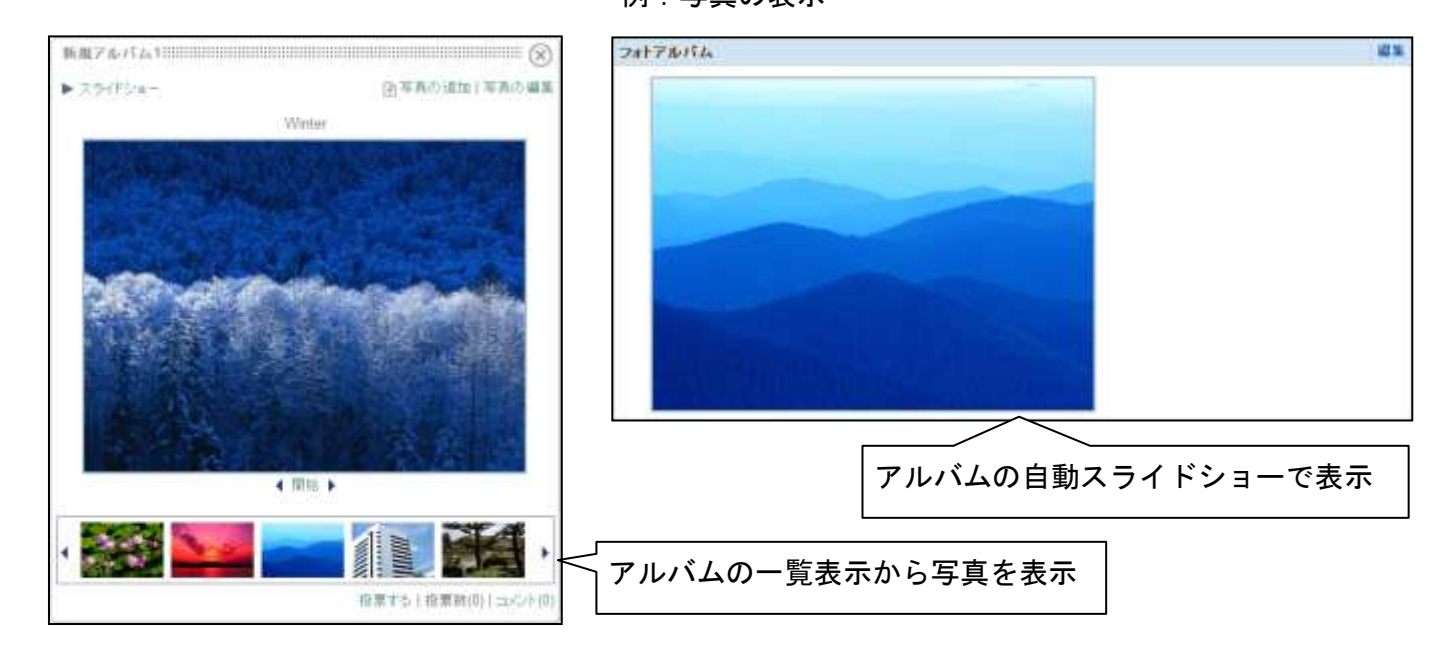

### フォトアルバム、アルバム、写真の関係

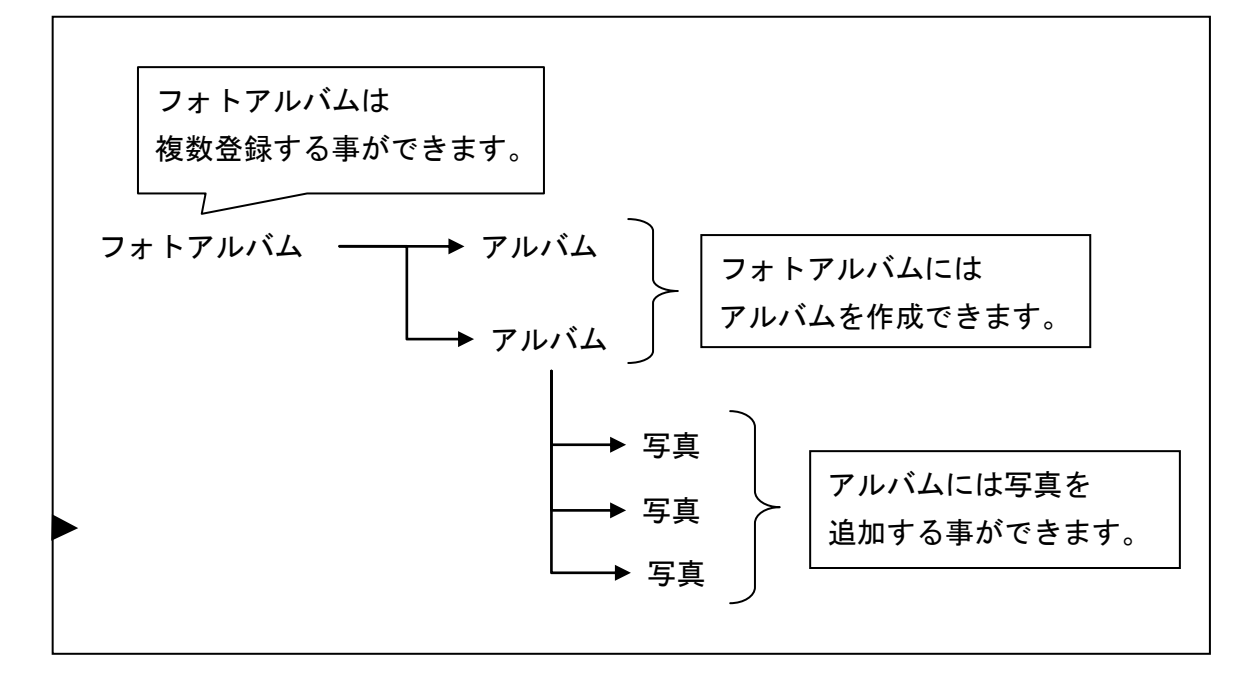

6.6.2. フォトアルバムの新規作成

編集モードにして、[新規作成]をクリックします。

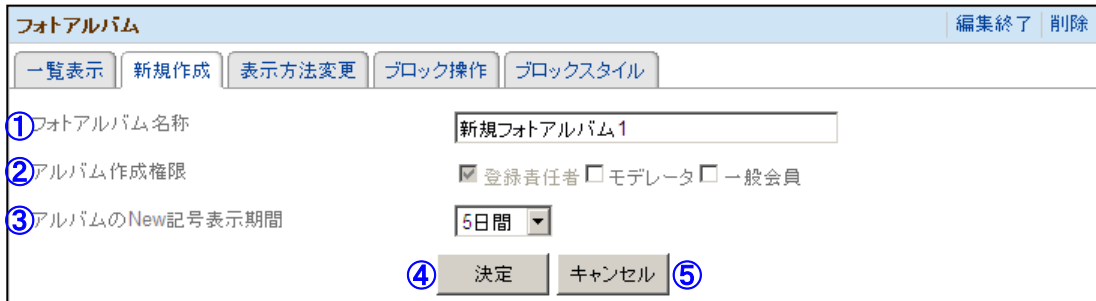

- ① フォトアルバム名称 フォトアルバムの名称を設定します。
- ② アルバム作成権限 アルバムを作成できる権限を選択します。
- ③ アルバムの New 記号表示期間

アルバムの一覧表示時にアルバム名称の後ろに NEW 記号を表示する期間を選択します。 ④ 決定

- クリックするとフォトアルバムを作成し、表示方法変更へ移動します。
- ⑤ キャンセル 一覧表示へ移動します。

当年高久通知日常賞

#### 6.6.3. 表示方法変更

編集モードにして、[表示方法変更]をクリックします。 (新規作成の[決定]をクリックした場合も表示されます。)

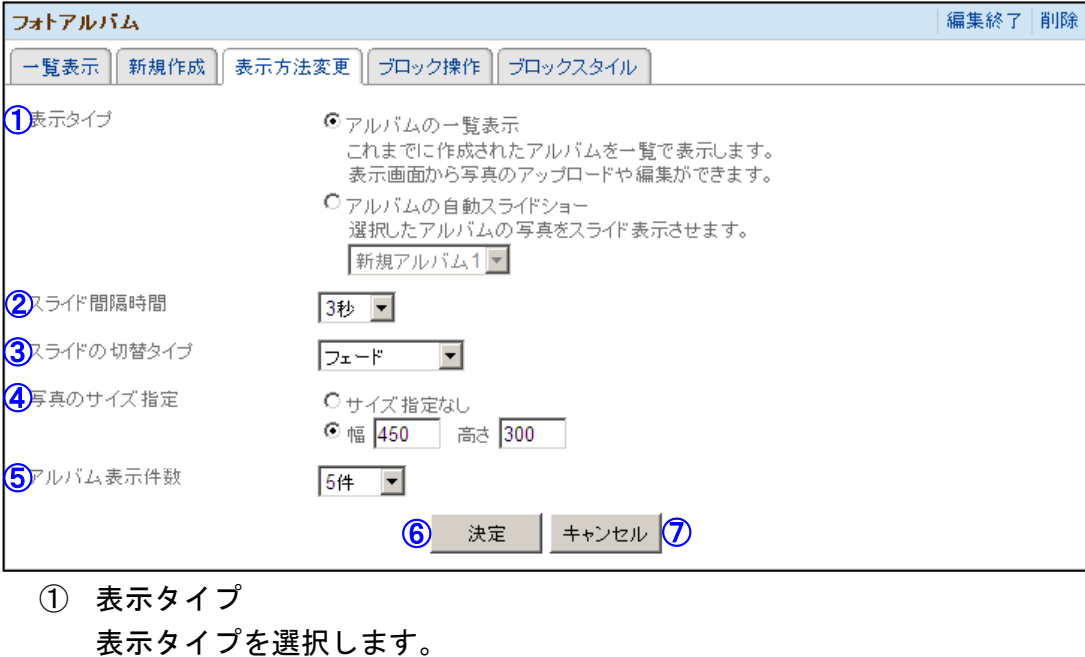

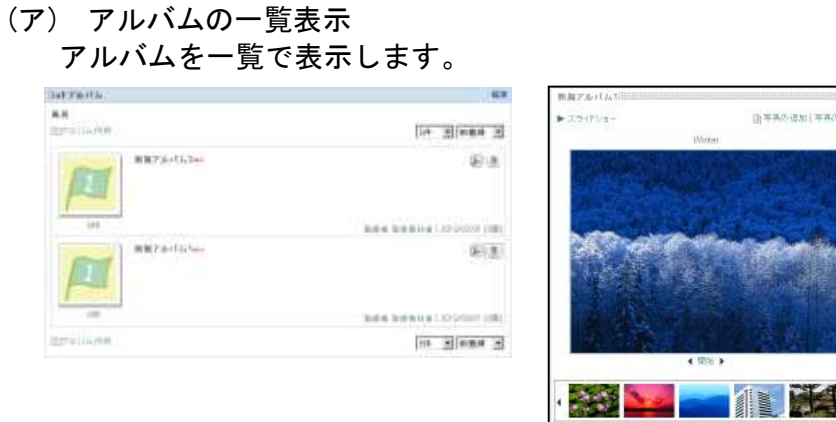

(イ) アルバムの自動スライドショー 選択したアルバムをスライドショーで表示します。

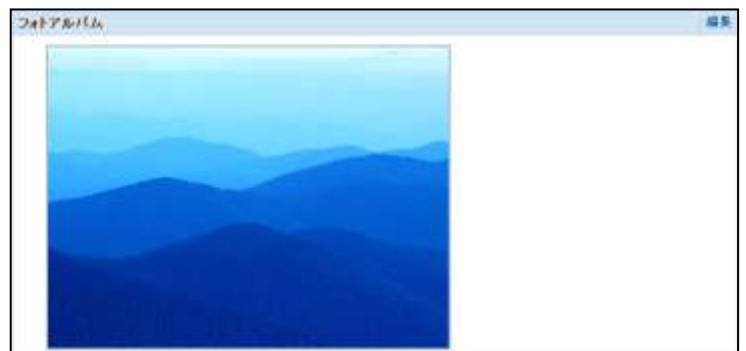

② スライド間隔時間 ①でアルバムの自動スライドショーを選択した時の、スライドショーの表示間隔を選 択します。

- ③ スライドの切替タイプ ①でアルバムの自動スライドショーを選択した時の、スライドショーの切り替え時の エフェクト(視覚効果)を選択します。
- ④ 写真のサイズ指定 写真の表示サイズを設定します。
- ⑤ アルバム表示件数 ①でアルバムの一覧表示を選択した時の、1 画面に表示するアルバムの表示数の既定値 を選択します。
- ⑥ 決定 クリックすると設定を確定し、編集モードを終了します。
- ⑦ キャンセル クリックすると一覧表示へ移動します。
- 6.6.4. 表示フォトアルバムの選択

編集モードにして、[一覧表示]をクリックします。

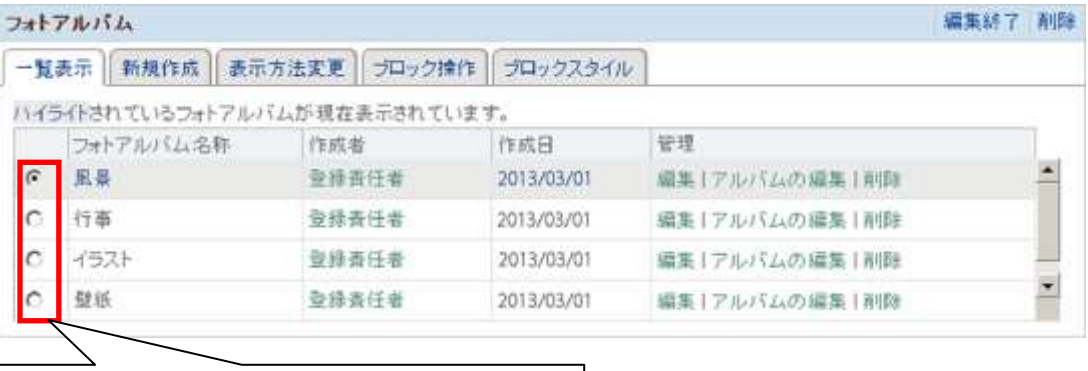

表示したいフォトアルバムを選択します。

# 6.6.5. アルバムの作成

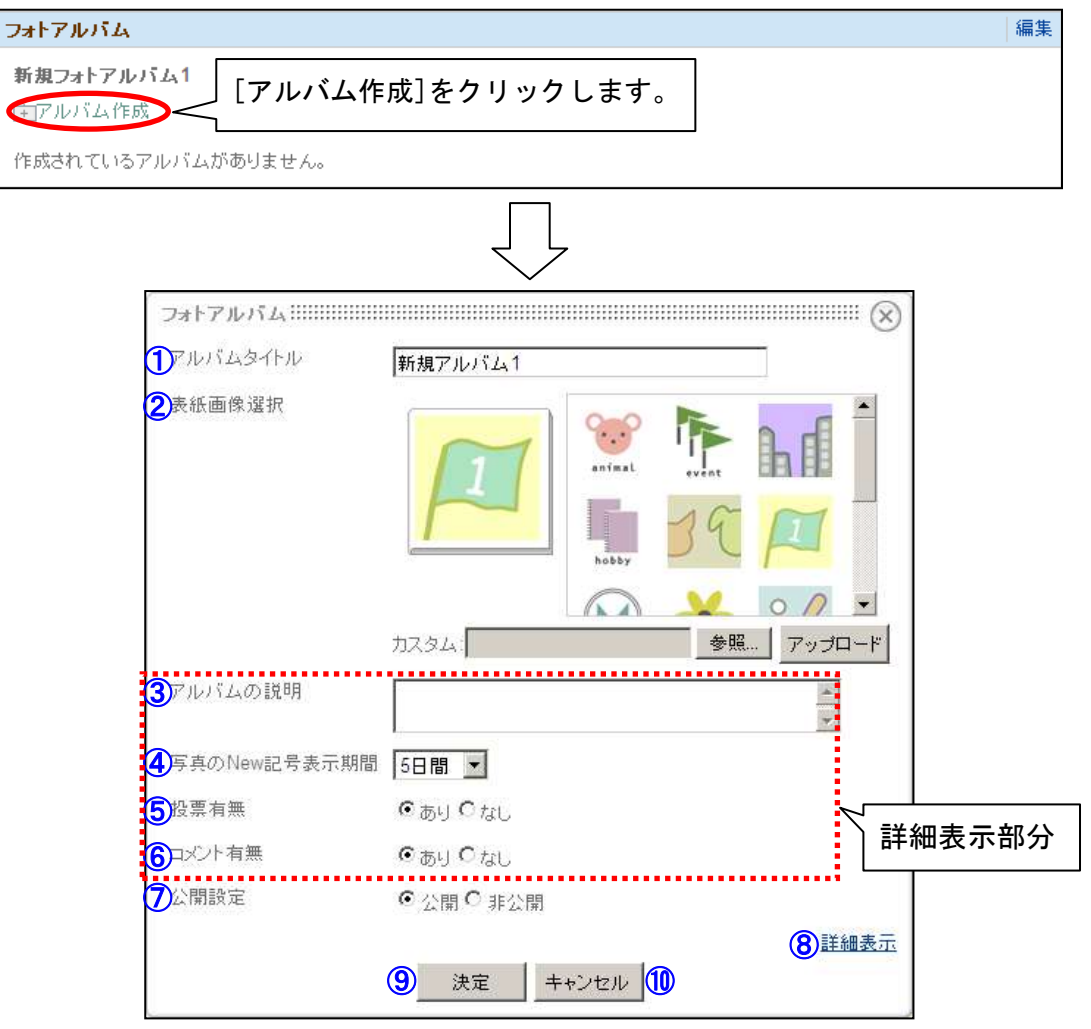

① アルバムタイトル

アルバムタイトルを設定します。

- ② 表紙画像選択 表紙の画像を選択します。 [参照…]をクリックして画像を選択し、[アップロード]をクリックする事で任意の画 像を表紙に設定する事ができます。
- ③ アルバムの説明 (詳細表示時のみ編集可能) アルバムの説明を設定します。
- ④ 写真の New 記事表示期間 (詳細表示時のみ編集可能) 写真の New 表示の期間を選択します。
- ⑤ 投票有無 (詳細表示時のみ編集可能) 写真への投票機能の有無を選択します。
- ⑥ コメント有無 (詳細表示時のみ編集可能) 写真へのコメント機能の有無を選択します。

⑦ 公開設定

アルバムの公開、非公開を選択します。

- ⑧ 詳細表示
	- クリックすると、詳細表示部分の表示、非表示を切り替えます。
- ⑨ 決定

クリックするとアルバムを作成し、アルバム作成ウィンドウを閉じます。

⑩ キャンセル アルバム作成ウィンドウを閉じます。

# 6.6.6. アルバムの編集

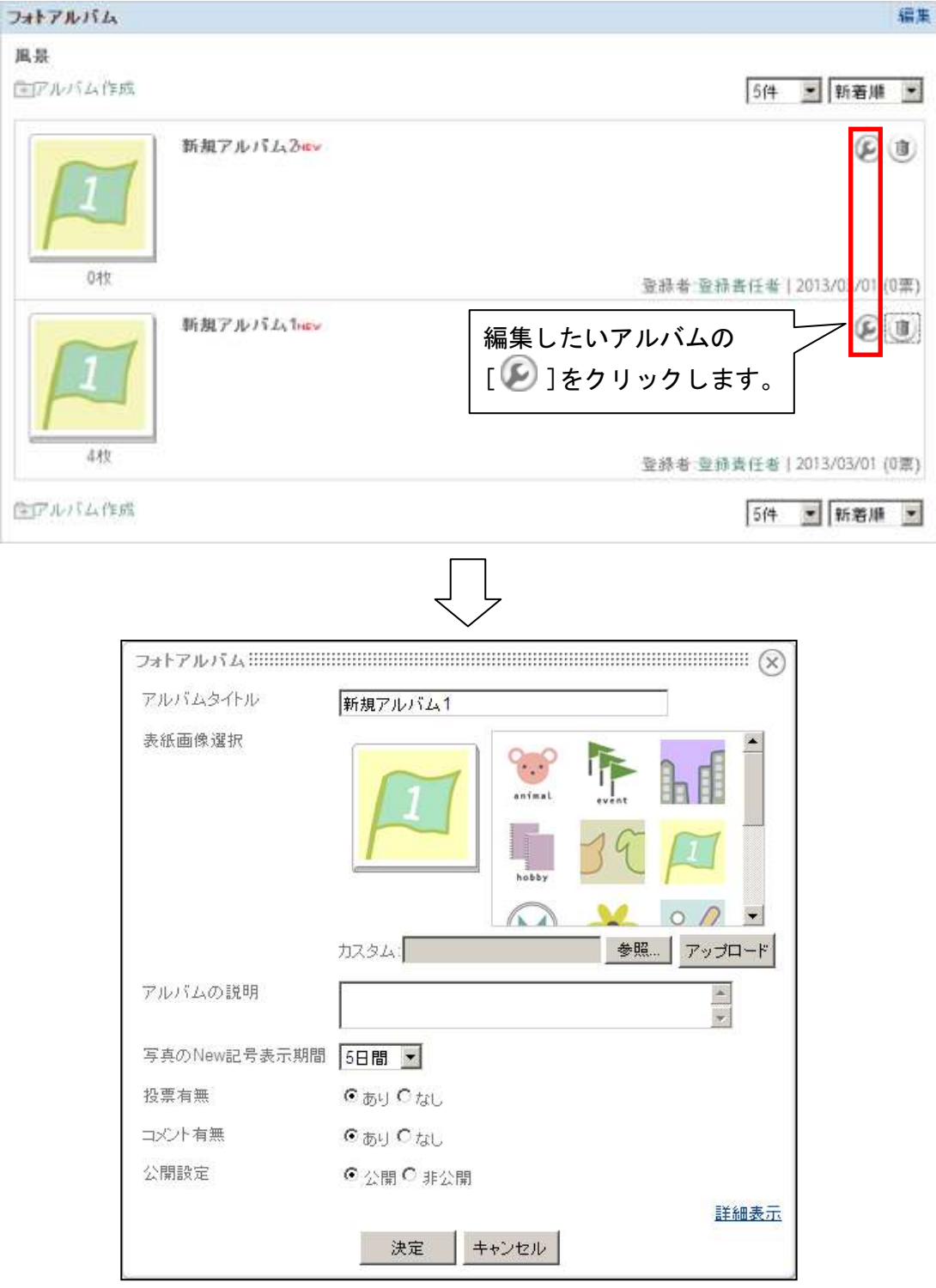

編集方法は、「6.6.5.アルバムの作成」を参照してください。

# 6.6.7. アルバムの削除

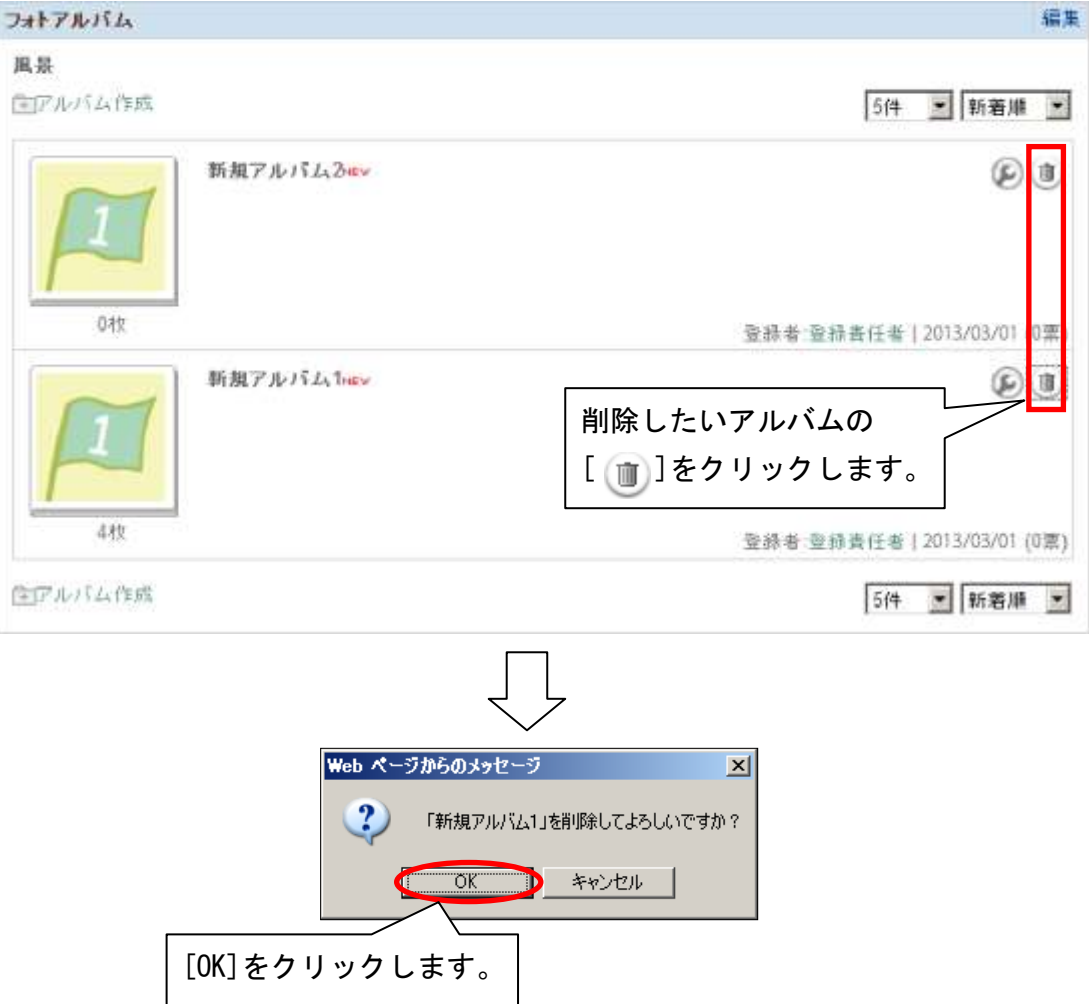

### 6.6.8. 写真の追加

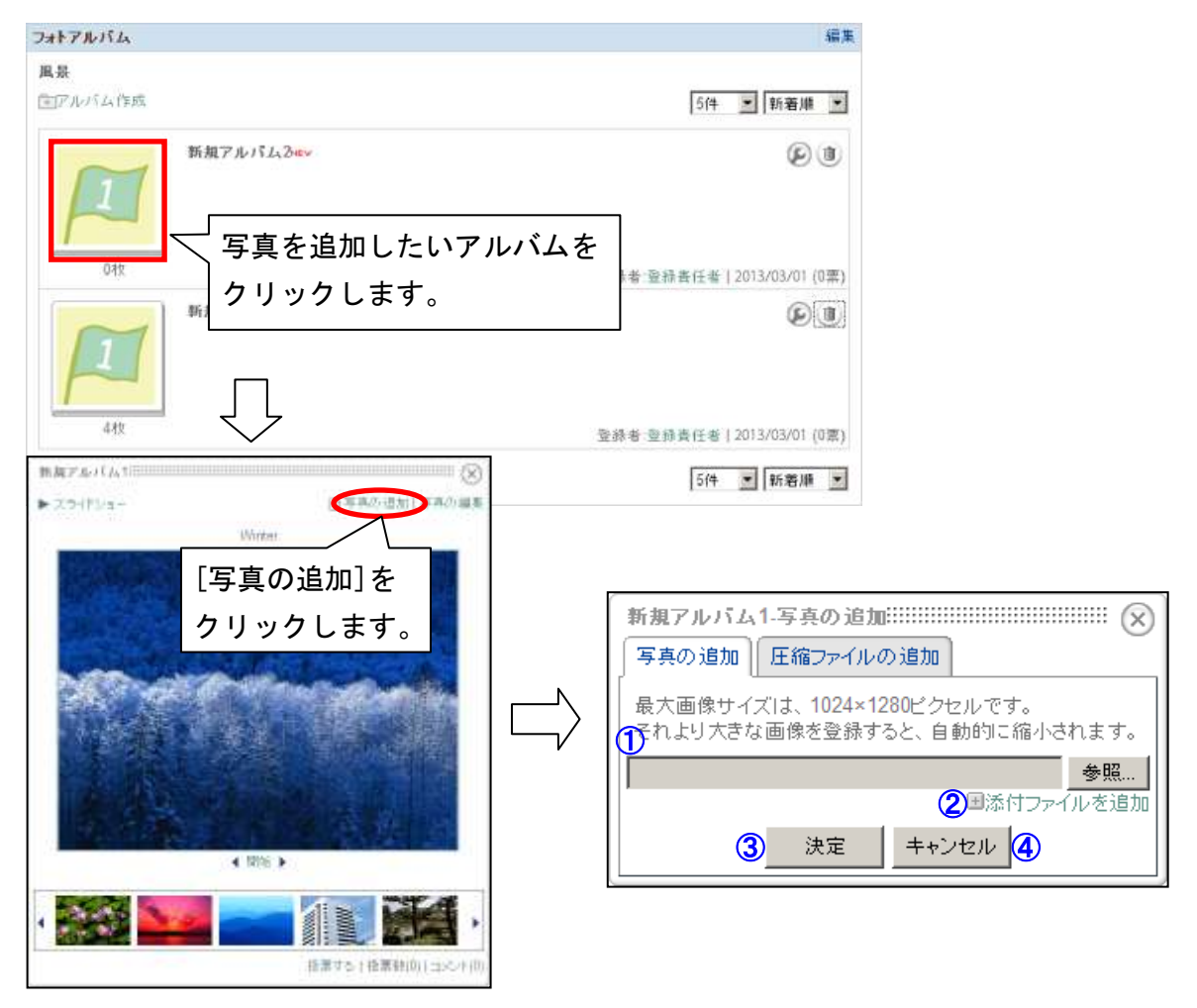

- ① 添付ファイル [参照…]をクリックして、追加したい画像ファイルを選択します。 ※追加可能なファイルサイズは 2MB までです。
- ② 添付ファイルを追加 ①の項目を増やします。
- ③ 決定 添付ファイルを登録し、写真の追加ウィンドウを閉じます。
- ④ キャンセル 写真の追加ウィンドウを閉じます。

### 6.6.9. 圧縮ファイルの追加

複数枚の写真を一度にアップしたい場合は、それらを圧縮ファイルにしてアップロードすると、 自動的に展開し、アルバムに追加します。

使用可能な圧縮ファイルの形式は、zip 形式、tar 形式、tar.gz 形式です。

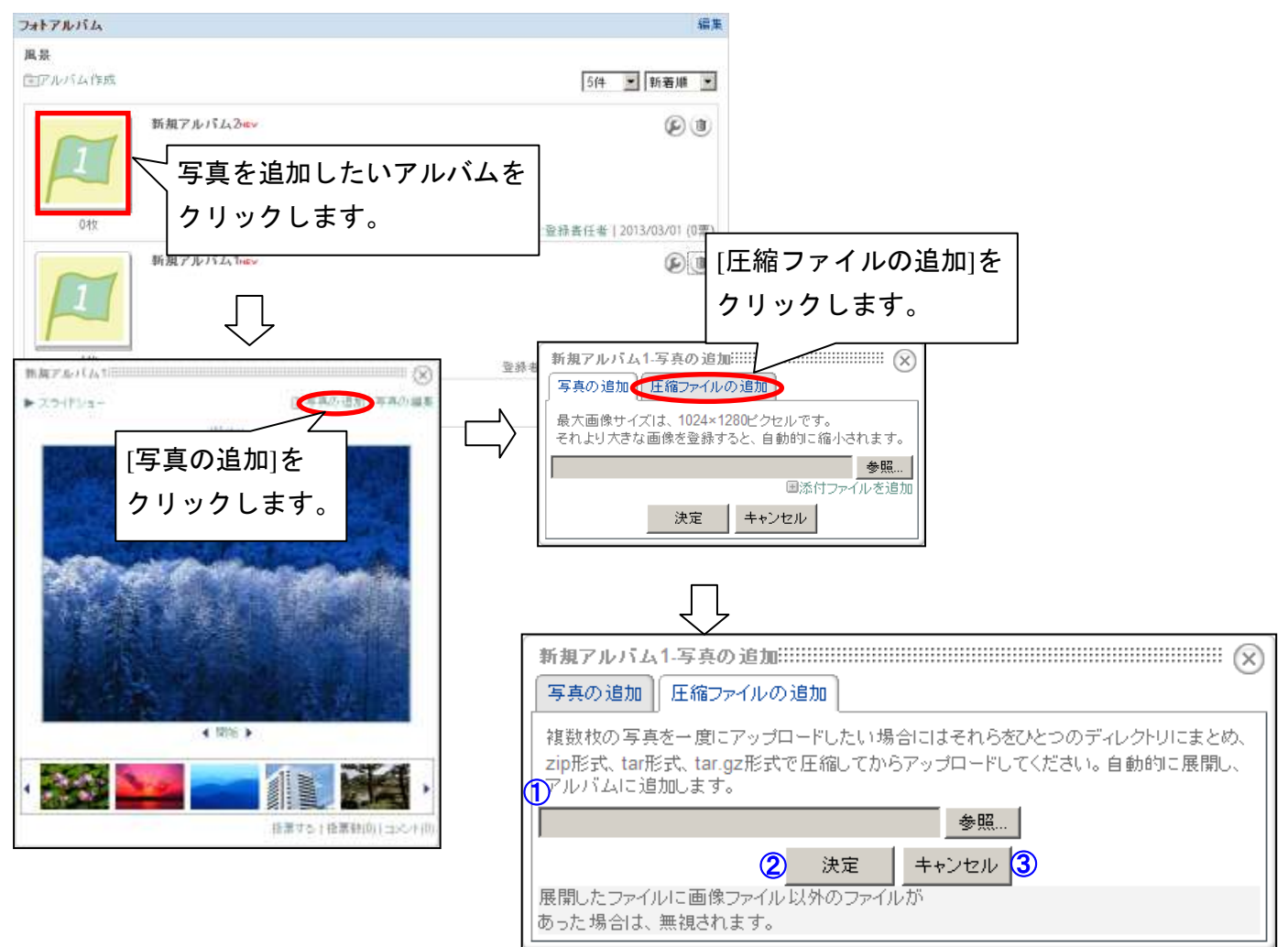

- ① 圧縮ファイル [参照…]をクリックして圧縮ファイルを選択します。 ※追加可能なファイルサイズは 2MB までです。
- ② 決定
	- 圧縮ファイル内の画像ファイルを登録し、圧縮ファイルの追加ウィンドウを閉じます。
- ③ キャンセル 圧縮ファイルの追加ウィンドウを閉じます。

#### 6.6.10. 写真の編集

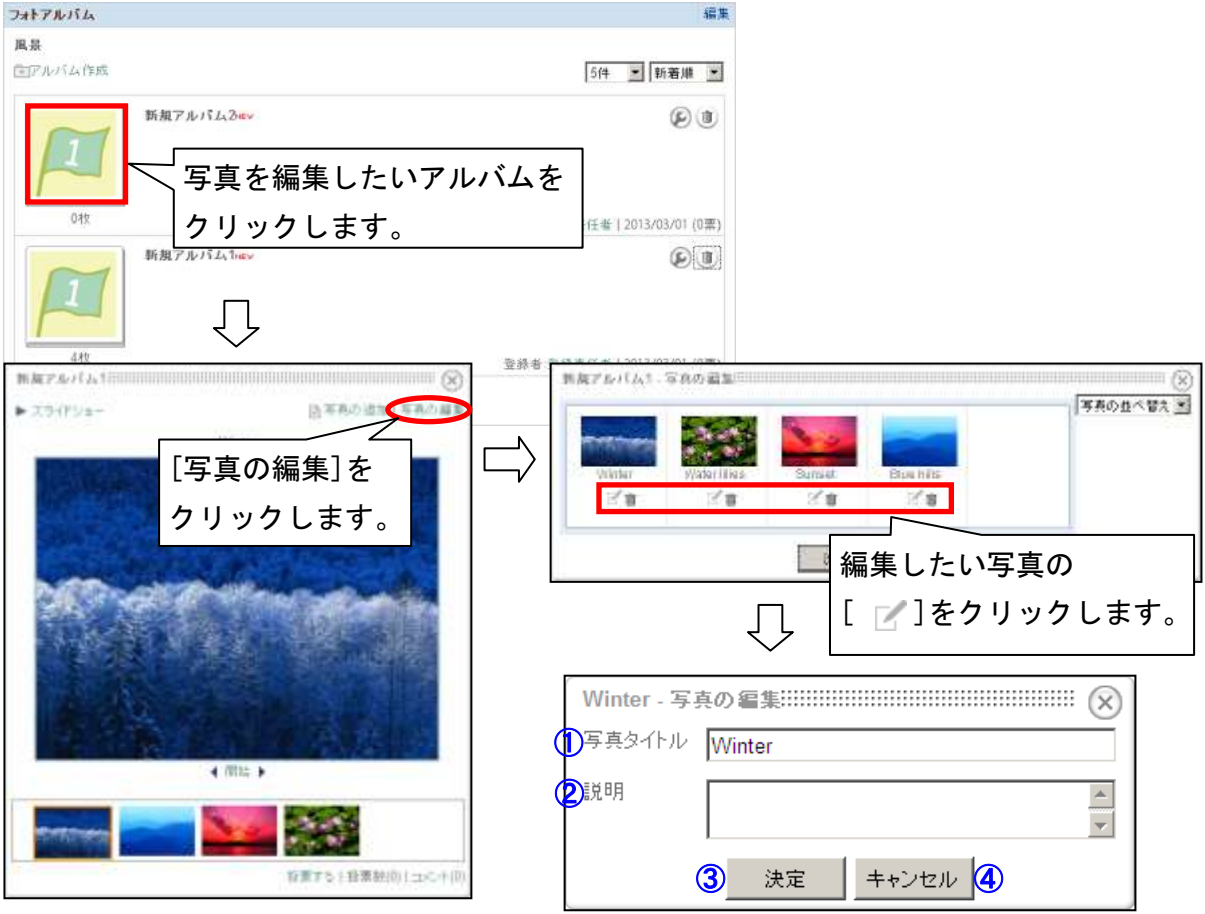

- ① 写真タイトル 写真のタイトルを設定します。
- ② 説明

写真の説明を設定します。

- ③ 決定 編集を反映し、編集ウィンドウを閉じます。
- ④ キャンセル 編集ウィンドウを閉じます。

# 6.6.11. 写真の並び替え

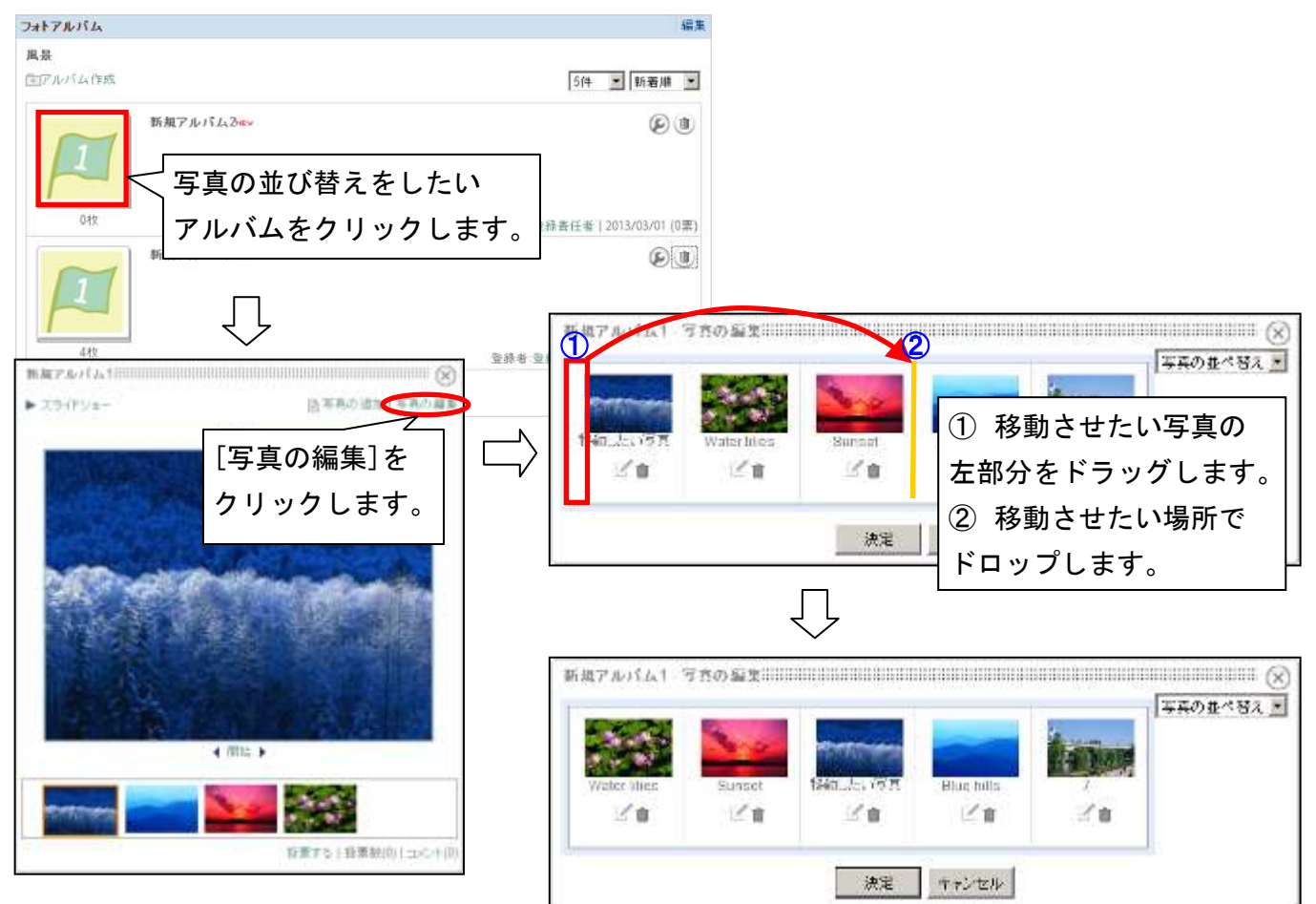

# 6.6.12. 写真の削除

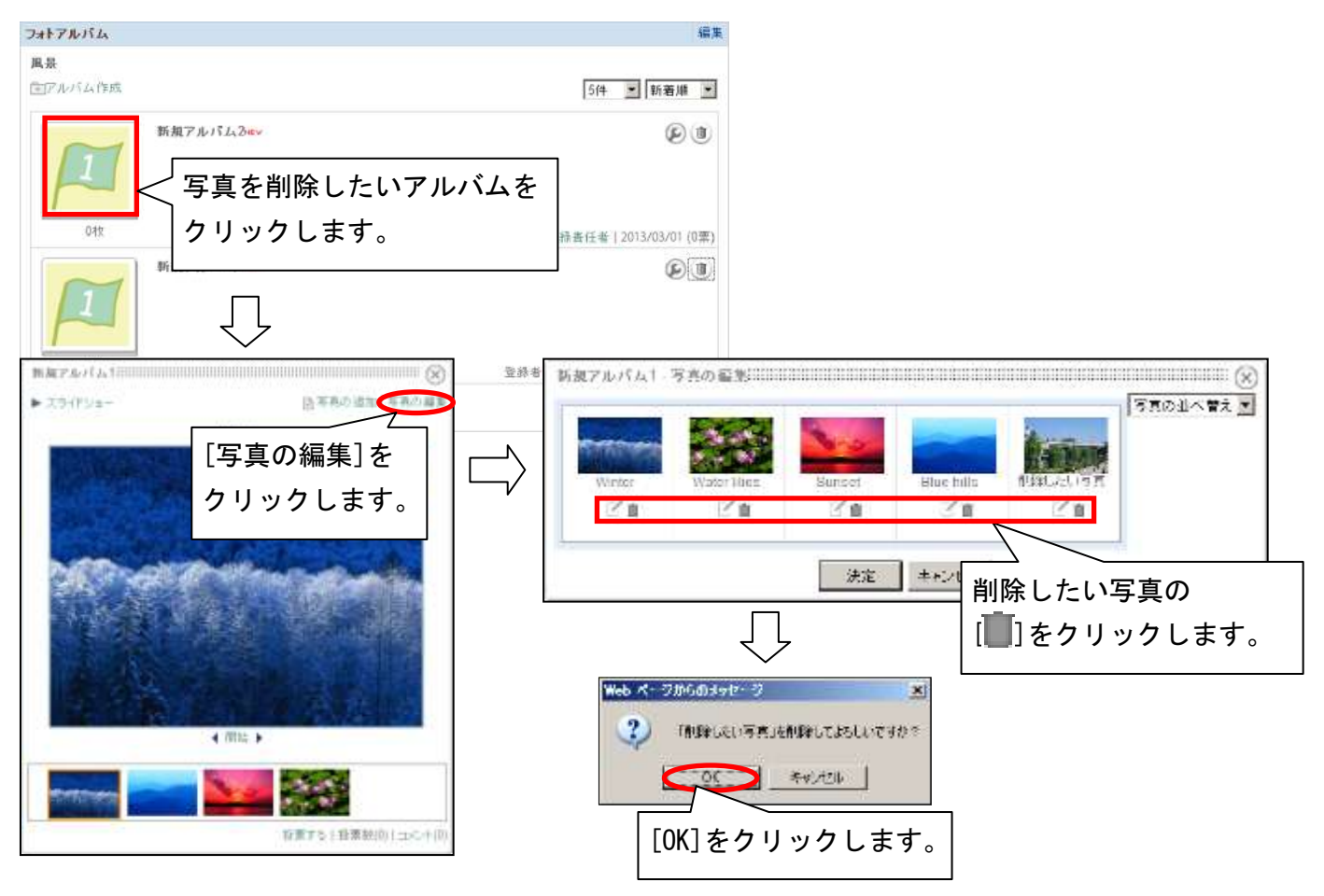

### 6.6.13. フォトアルバムの編集

編集モードにして、[一覧表示]をクリックします。

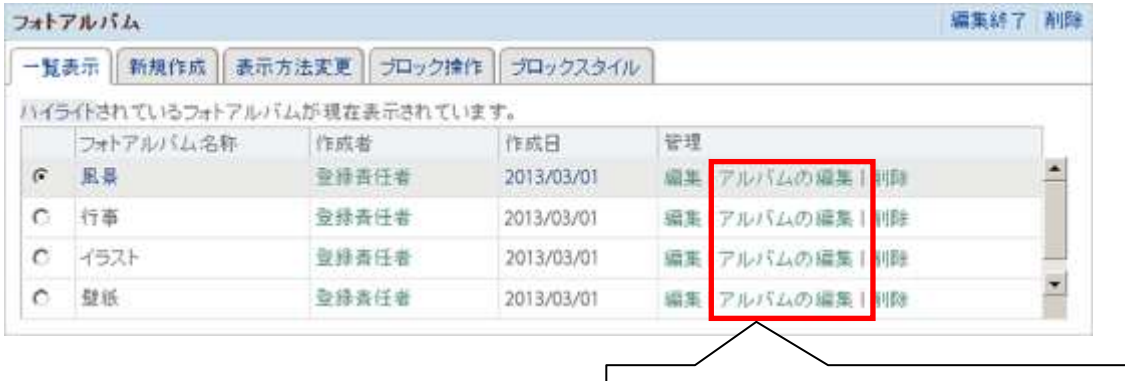

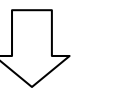

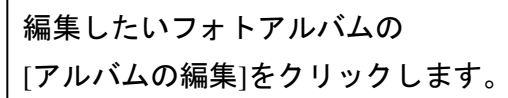

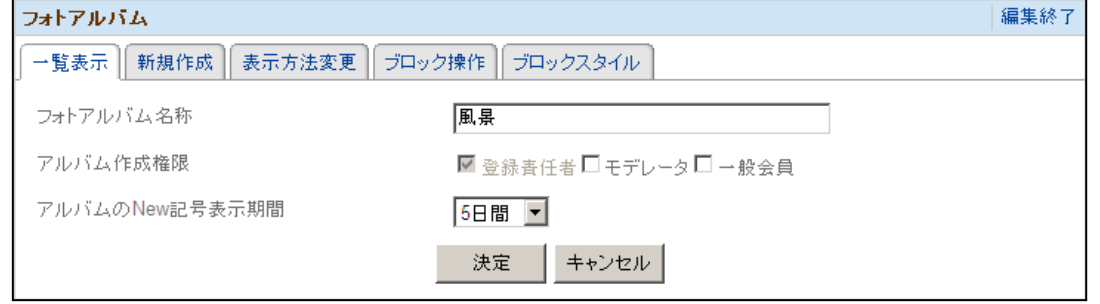

編集方法は、「6.6.2.フォトアルバムの新規作成」を参照してください。

## 6.6.14. フォトアルバムの削除

編集モードにして、[一覧表示]をクリックします。

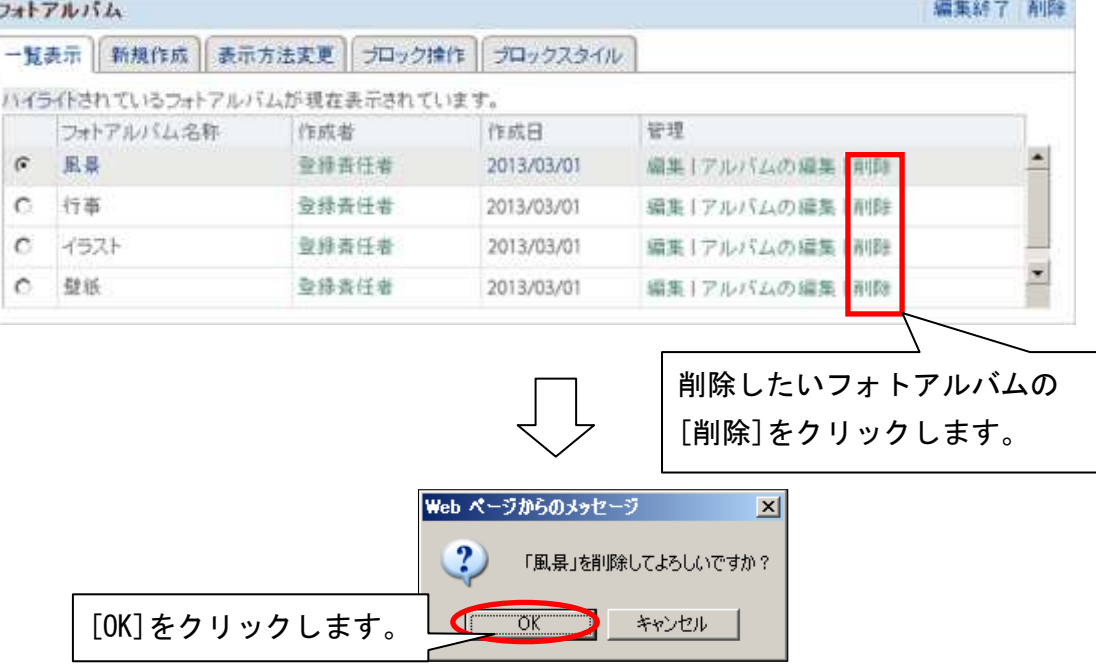

6.6.15. フォトアルバムのブロック操作

編集モードにして、[ブロック操作]をクリックします。

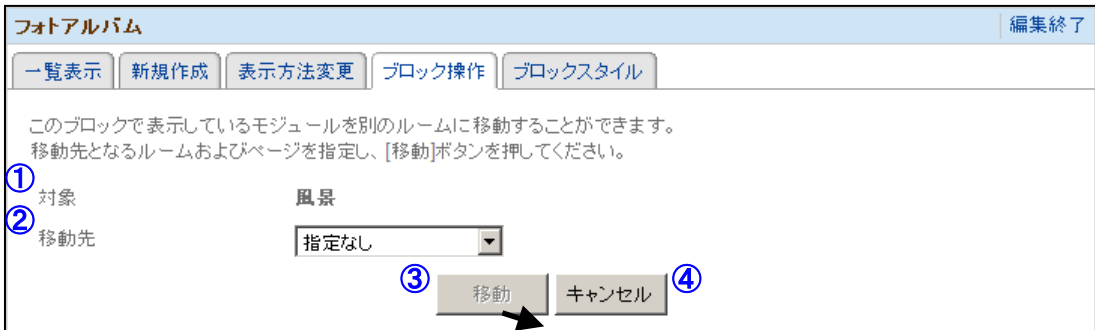

① 対象

移動対象となるモジュール名のフォトアルバム名称が表示されています。

② 移動先

対象のモジュールの移動先を選択します。

③ 移動

クリックすると確認メッセージが表示され、[OK]をクリックすると対象のモジュール を移動先へ移動します。

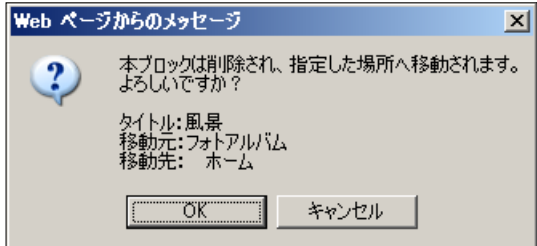

④ キャンセル

クリックする編集モードを終了します。